SLQ Wiki Fabrication Lab 2024/04/26 15:12

SLQ Wiki 2/14

~~REVEAL~~

:workshops:prototypes:20180626\_182733.jpg

# Laser cut lampshade Summer Festival edition

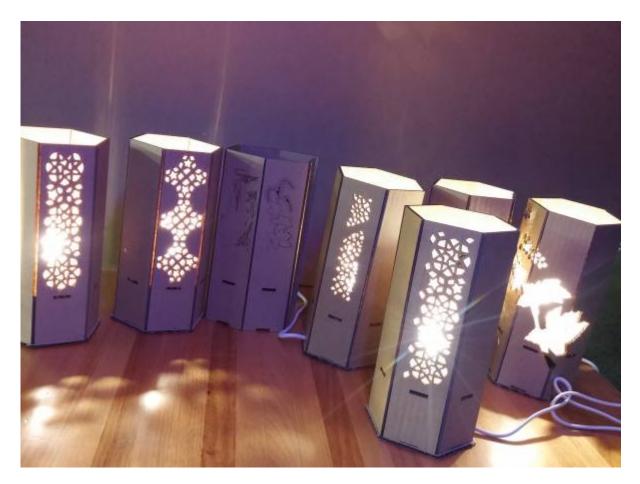

Created by Andrei Maberley on 2020/01/03 13:45.

#### contributors

- mick.byrne@slq.qld.gov.au
- Michelle.Brown@slq.qld.gov.au
- Andrei Maberley

#### Summary

Ever wondered how things at home are designed? In this workshop, you will use a laser cutter to cut a

**Line Edge** 2024/04/26 15:12

lampshade design. You'll walk away with a working lamp, your unique lampshade and some design skills. Participants will need to wear flat, enclosed shoes.

#### Outcomes

- Basic bitmap image processing using GIMP.
- Bitmap to vector conversion using Inkscape.
- Preparation for Laser Cutting using Corel Draw.
- Assembly and **take-home** of a laser cut lamp.

#### Tools

- 1. Gimp for image clean-up and processing
- 2. Inkscape for bitmap tracing and vector editing
- 3. Corel Draw for final checks and laser layout.
- 4. Rayjet laser cutter.

#### **Materials and Resources**

- A selection of public domain images sourced from the metmuseum, found under silhouttes.
- Corel Draw

template

for the lamp outline.

- One 720 x 430mm sheet of 3mm single ply cardboard
- One Strala
- One Ryet or similiar.

## **Workshop Outline**

10min

- Welcome
- Demo of the laser, lamp and assembly.
- What makes a silhouette?
  - What breaks a silhouette?
- Silhouette examples..

#### Is this a Silhouette?

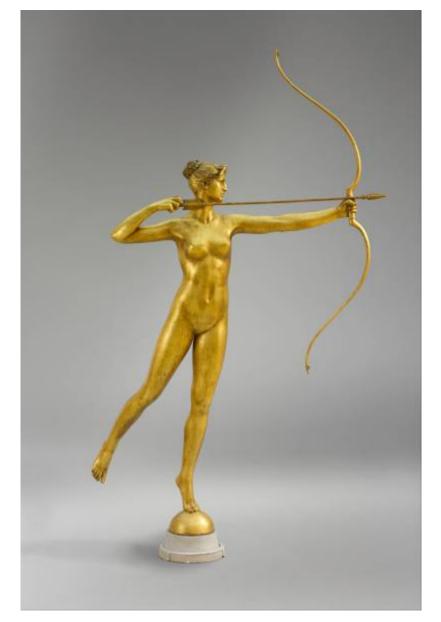

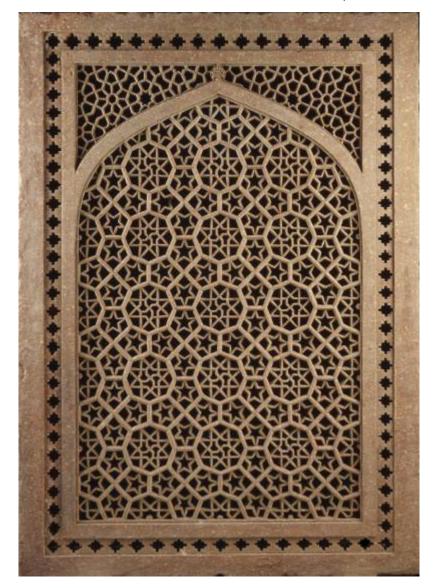

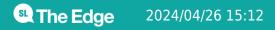

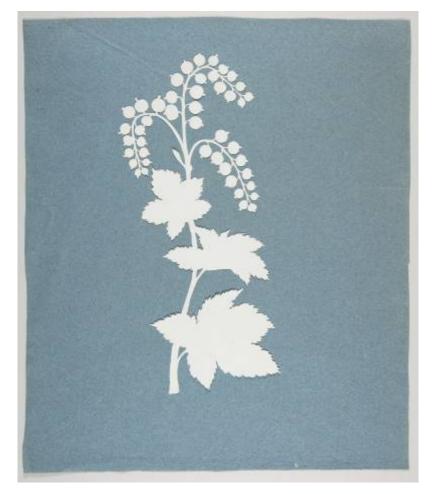

7/14

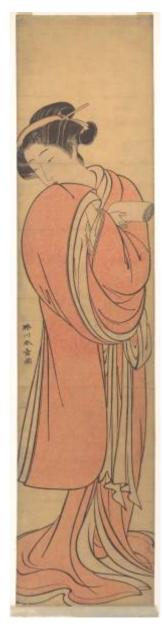

**The Edge** 2024/04/26 15:12

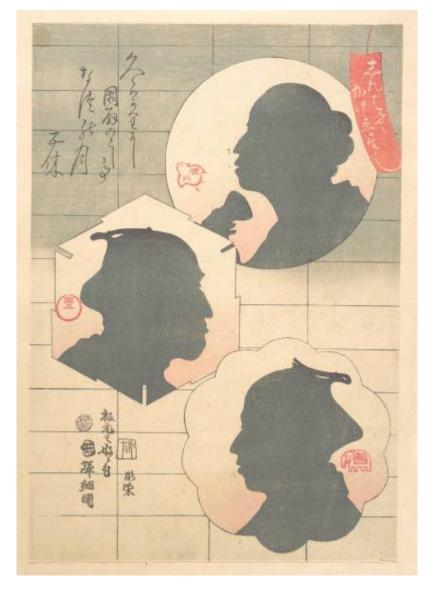

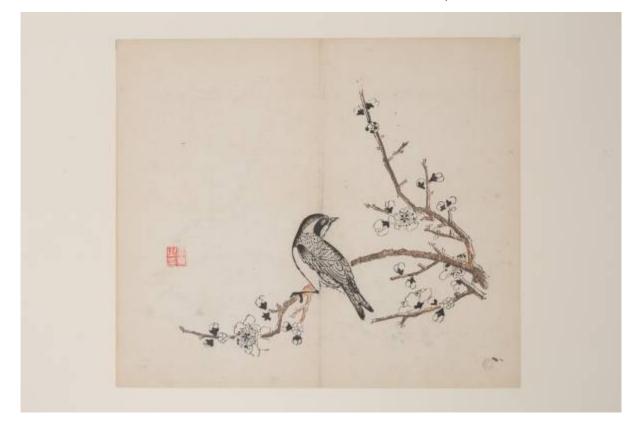

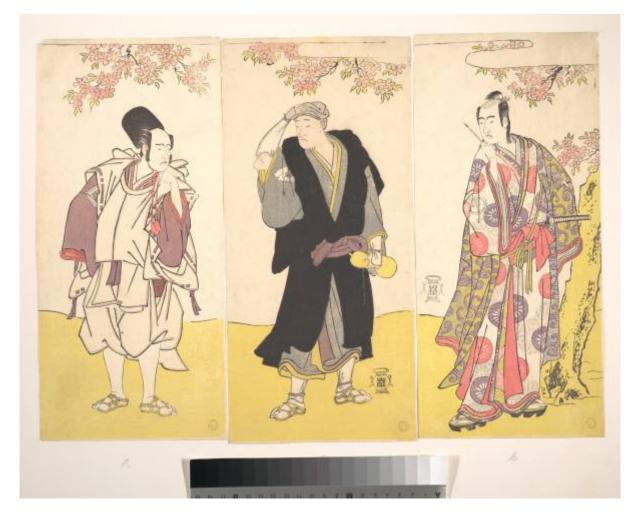

SLQ Wiki

### FOSS

Intro to designing for Laser cutting in FOSS - 10min

- What is FOSS.
- When to use FOSS
- When to use non-FOSS
- What is GIMP and Inkscape?
- What is Coreldraw?

## **Pick a Silhouette**

Chooses an artwork to work on.

Use theses rules to inform your choice.

- 5 minutes cutting per lamp
- One feature per lamp
  - $\,\circ\,$  other panels can be blank or windowed

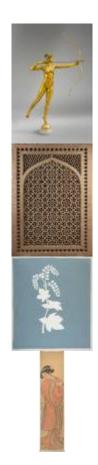

**Edge** 2024/04/26 15:12

#### SLQ Wiki 11/14

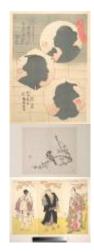

## **Introduction to Gimp**

Basic bitmap processing to produce a two colour image - 15 min

- Open chosen image in GIMP
- Selection and Navigation tools
  - crop
  - brightness and contrast
  - Blur and unsharp
  - convert to grayscale
  - $\circ$  posertize
  - $\circ~\mbox{export}$  as a jpg.

### Introduction to Inkscape

Import to Inkscape and Convert to Vectors - 20 min

- Selection and Navigation tools
- Trace bitmap tool
  - select best single scan method
  - adjust options (speckles, corners and paths)
  - $\circ\,$  Process and close
- Export as PDF

## **Prepare for Cut in Corel Draw**

Editing - 20min

- Trim the fat be ruthless
  - $\circ\,$  small shapes won't drop out
  - $\circ\,$  complex shapes will break
  - $\circ\,$  complex shapes take too long to cut

#### Process

• Grab the

template

and open in CorelDraw.

- Import your artwork PDF
- Get familiar with the selection and navigation tools
- Scale your artwork up to reduce complexity
- Use the shaping controls to trim or cut by combining shapes
- Use the Shape tool (F10) to
  - $\circ\,$  access individual points to correct glitches
  - $\circ\,$  reduce nodes (in the menu bar)
  - $\circ\,$  use the curve smoothness slider (in the menu bar)
- Drag your artwork to a panel

#### Laser Ready checks

Check all colours are on the rayjet pallete

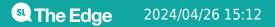

#### **RGB Process Colours**

The Rayjet 300 will apply cut/ etch/ score processes to 8 different RGB colours.

| These are NGB Settings for each of these. |     |     |     |
|-------------------------------------------|-----|-----|-----|
|                                           | R   | G   | В   |
| Black                                     | 0   | 0   | 0   |
| Red                                       | 255 | 0   | 0   |
| Blue                                      | 0   | 0   | 255 |
| Desert<br>Blue                            | 51  | 102 | 153 |
| Cyan                                      | 0   | 255 | 255 |
| Green                                     | 0   | 255 | 0   |
| Grass<br>Green                            | 0   | 153 | 51  |
| Forest<br>Green                           | 0   | 102 | 51  |

These are RGB Settings for each of these:

- Check line widths are all hairline
- Save your design as a CDR (CorelDraw) file onto the facilitators USB stick. AS VERSION 17<sup>1)</sup>

## **Cutting and Assembly**

- 1. Your facilitator will cut your design on the laser cutter
- 2. Remove your sheet from the laser cutter
- 3. Vacuum loose cardboard from the laser cutter bed
- 4. Weed your lamp (remove cut shapes)
- 5. Grab a light fitting and bulb
- 6. Assemble
- 7. Take home and enjoy!

## Files

Pre-packed ..:..:summerfestival:mod\_your\_space:diy\_lampshade..:..:2022-23deliverylasercutcovers:summerfestival:mod\_your\_space:diy\_lampshadezip file containing raw jpgs and Corel files.

#### Laser settings

- Silhouette 50 Power 2 speed
- Cut 25 Power 2 Speed
- Score 15 Power 2 Speed

## Examples

1)

gate\_art\_n.zip

the laser cutter PC uses version 17 of Corel Draw

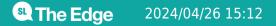